第9版: 2021/2/1 発行

# 日吉台学区自治連合会ホームページ運用マニュアル 投稿手順編

日吉台学区自治連合会(以下自治連)ホームページに投稿する為の具体的な手順について説明します。

目次

1. ホームページの概要 P.2 2. 投稿のステップ P.5 3. 投稿手順 3-1. 投稿サイトへのログイン P.6 3-2. 投稿タイプの選択 P.7 3-3. 記事の作成 P.8 3-4. メディアを追加 P.9  $3-5.$  投稿 P.11 3-6. 投稿の確認 P.12

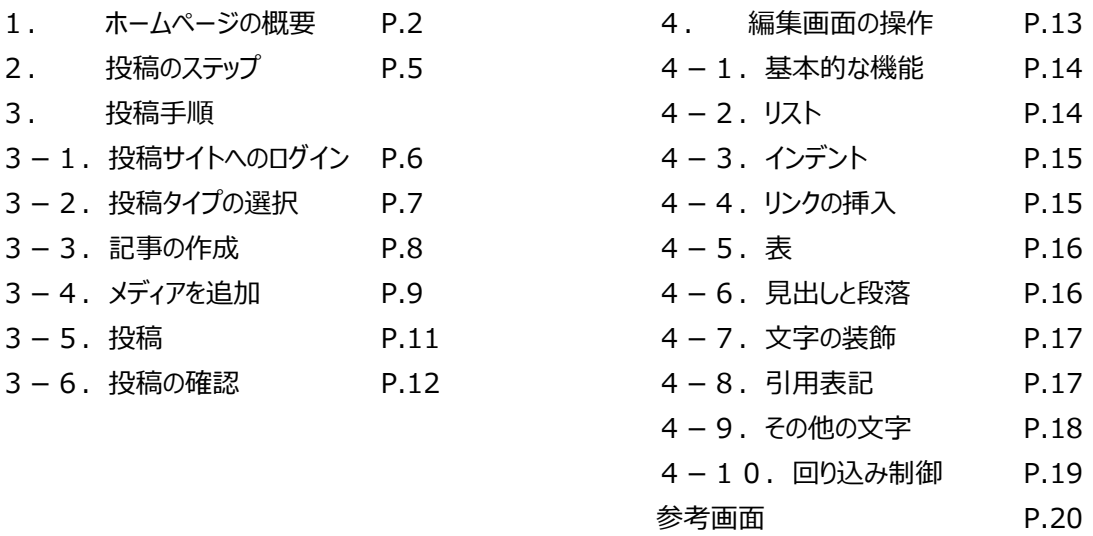

#### 改訂履歴

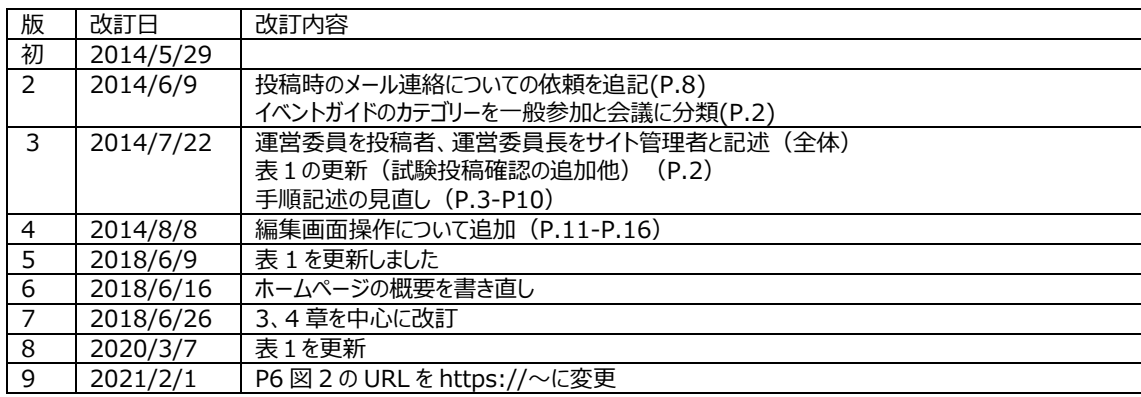

第9版: 2021/2/1 発行

1.ホームページの概要

ホームページは目的組織編に記載されているように運営委員、運営委員長、および情報提供者である連絡委 員によって運営ますが、ここでは運営委員=投稿者、運営委員⻑=サイト管理者と置き換えて、具体的な投稿 手順について説明します。

図1に示す様に自治連 HP には情報の内容に応じた複数のページがあり、各ページは固定記事と投稿記事に よって構成されています。(それぞれ存在しない場合もあります) 各投稿記事に掲載される投稿は表1に示す 様に投稿タイプとカテゴリーによって決まっています。

新たなページの作成や、固定記事の編集はサイト管理者のみが行いますが、投稿記事については図2に示す様 に投稿者が投稿し、サイト管理者が承認することによって公開することができます。 尚、新たなページの作成、固 定記事の追加・編集、新たなカテゴリーの追加などはサイト管理者と相談して下さい。

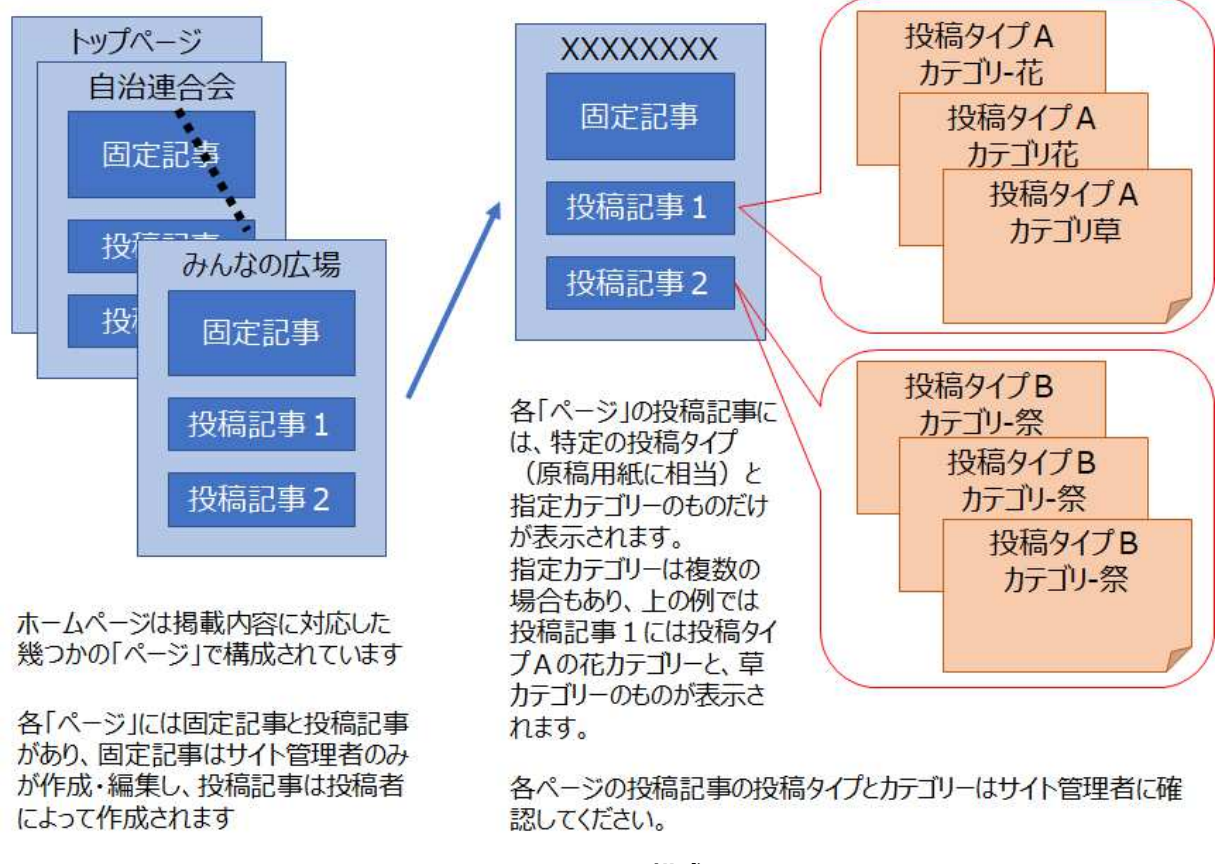

**図1 ページの構成** 

第9版: 2021/2/1 発行

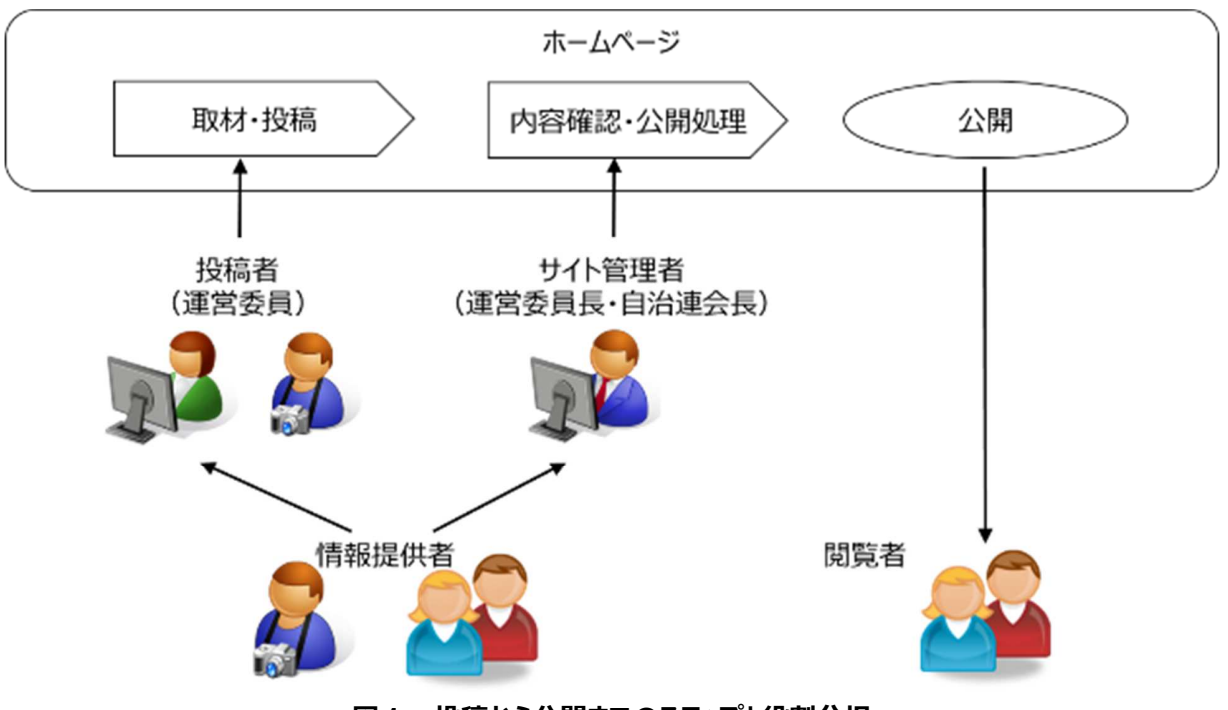

**図1.投稿から公開までのステップと役割分担**

各ページ毎の投稿タイプと表示カテゴリーを表1以下に示します。 ただし、内容については順次更新されている 可能性がありますので詳しくはサイト管理者に確認してください。

- **●** ページとは Web に表示されるページです
- 投稿記事は Web 上では見出しとして表示されます。 尚、表1には固定ページは記載されていません。
- 投稿タイプというのは原稿用紙のような概念で、投稿の⼤枠の内容に応じて何種類か準備されています。

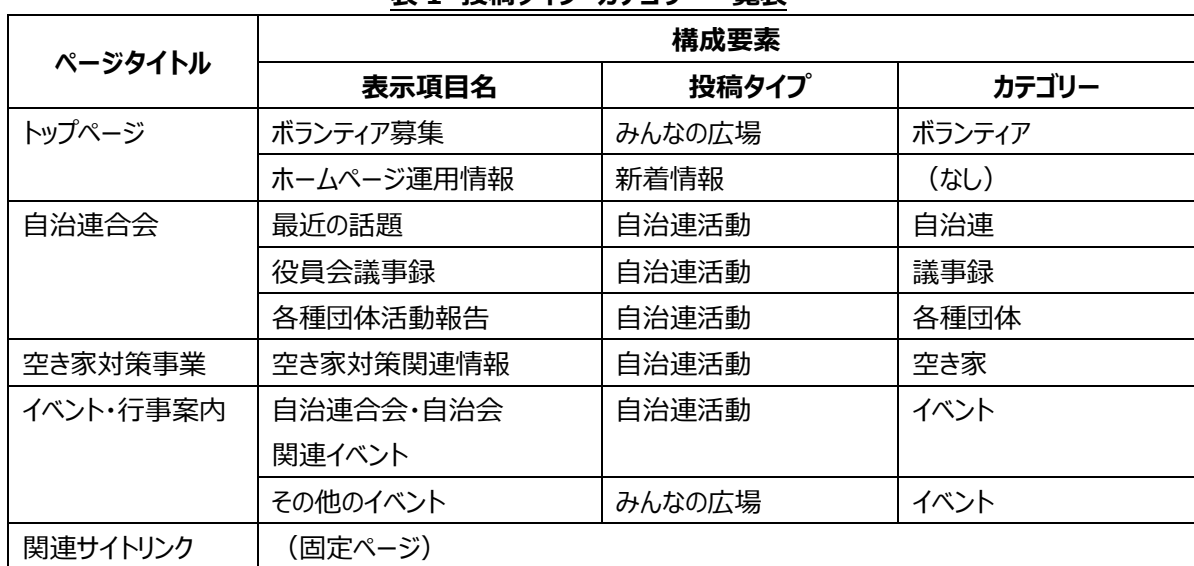

# **表 1 投稿タイプ・カテゴリー一覧表**

第9版: 2021/2/1 発行

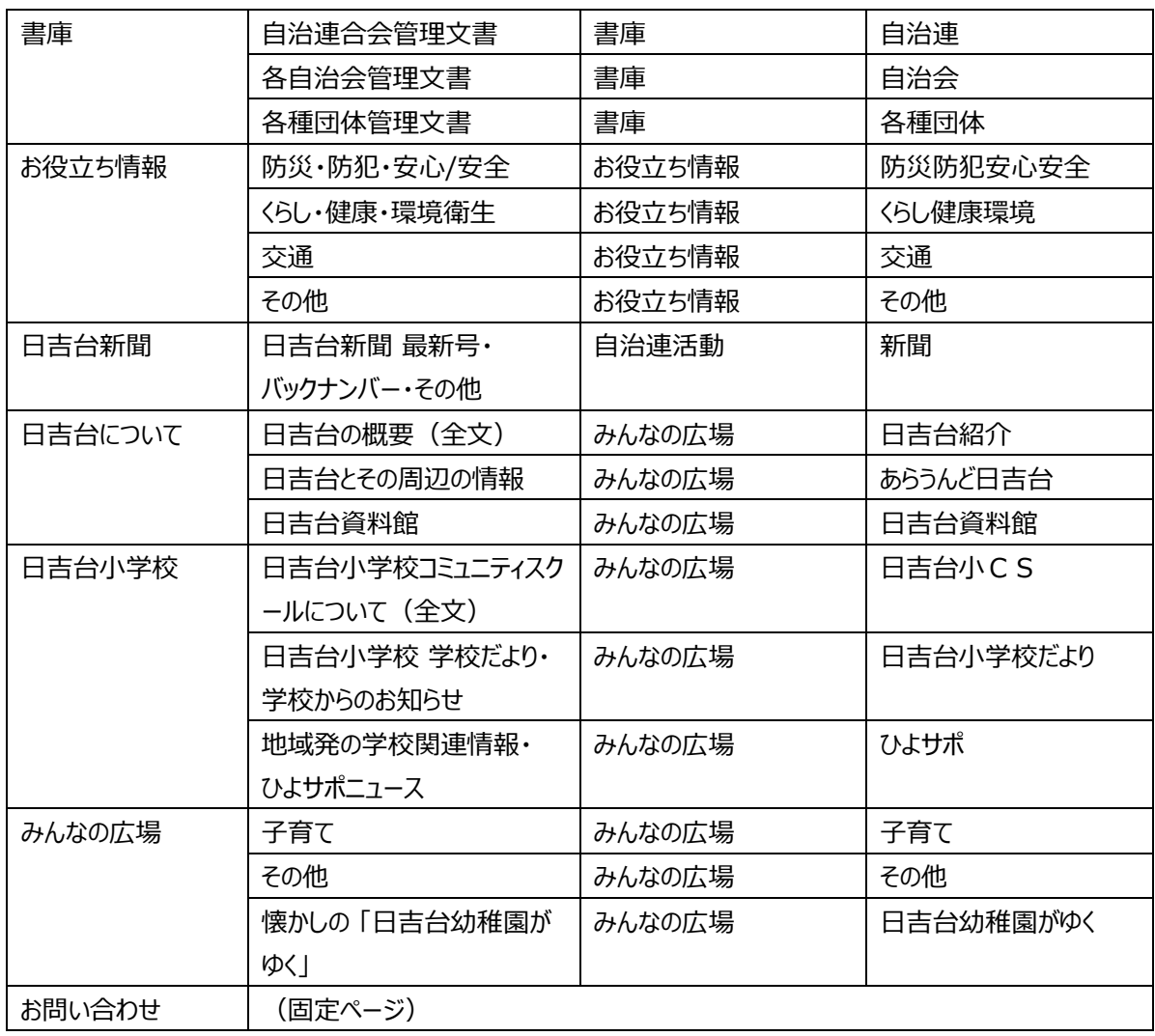

※上表の内容は 2020 年 3 月時点のもので、改良の為に変更されている可能性もあります。

第9版: 2021/2/1 発行

2. 投稿のステップ

投稿者は広報したい情報を元に記事を作成し、後述の投稿サイトから記事を投稿します。 投稿された記事は直ぐには公開されず、内容をサイト管理者が確認し、これを公開します。投稿の公開・非公開 については最終的に自治連合会会⻑が決定し、公開しない場合にはその理由と共に投稿者に連絡します。

投稿手順の⼤まかな流れを以下に記します。 詳細は次項以降を参照して下さい。

- 1. 投稿用サイトにログイン
- 2. 投稿タイプを選択
- 3. 記事を作成
- 4. 写真、ファイル等の添付 (メディアを追加)
- 5. カテゴリーを選択
- 6. レビュー待ちとして送信
- 7. 投稿をサイト管理者に連絡(レビュー依頼)

第9版: 2021/2/1 発行

3.投稿手順

3-1. 投稿サイトへのログイン

投稿者の皆さんには投稿の為のアカウントを付与します。お手持ちのパソコンやタブレットのウエブブラウザ(イン ターネットエクスプローラやグーグルクロームなど)で下記 URL にアクセス (左上のアドレス表示部分に直接入 ⼒)し、お送りしたユーザー名とパスワードでログインしてください。 尚ログイン画面を「お気に入り」に登録しておか れると便利です。

尚、最初にお送りしたパスワードについては、必ず「プロフィール」のメニューからご自身で変更してください。

https://hiyoshidai.net/wp/wp-login.php

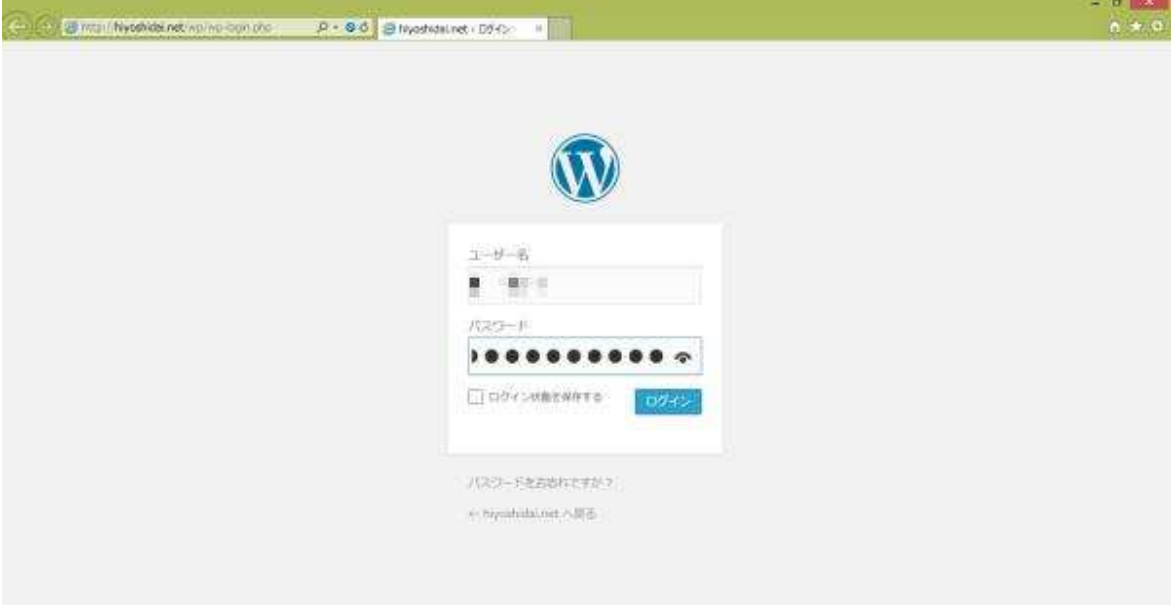

図2. ログイン画面

第9版: 2021/2/1 発行

3-2. 投稿タイプの選択

ログインすると図2の画面が表示されますので、投稿しようとする記事のタイプを選択し、「記事を書く」のボタンを 押します。

自治連関係者が自治連の公式情報を発信する場合は「自治連活動」

その他の投稿は「みんなの広場」

を選びます。

他のメニューからこの画面に戻るには「hpb ダッシュボード」を選択します。

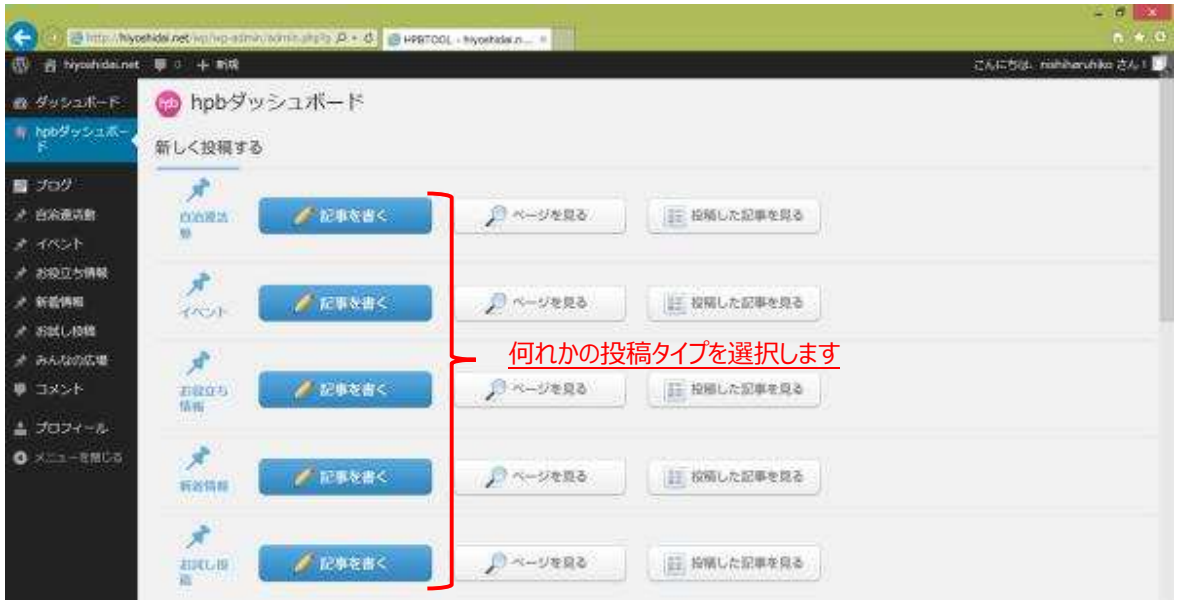

図3. 投稿タイプの選択 (hpb ダッシュボード)

第9版: 2021/2/1 発行

3-3.記事の作成

投稿タイプを選択すると、図3の投稿画面が表示されますので、タイトルと本文を作成します。 このページではタイトルと本文の他に要約も作成できますが、自治連 HP では要約は使用していませんので記入 の必要はありません。

本文の編集画面の使い方については 4 項に改めて詳述しますので、そちらをご覧下さい。

また、写真や添付ファイルを挿入するには3-4項のメディアを追加を参照してください。

本文記述欄にはビジュアルとテキストのタブがありますが、通常はビジュアルを選びます。 ビジュアルでは比較的 web で閲覧した時のイメージに近い姿で編集できます。

テキストは制御情報を含んだ html 言語がそのまま表示されますので、これらを理解されている場合のみお使いく ださい。

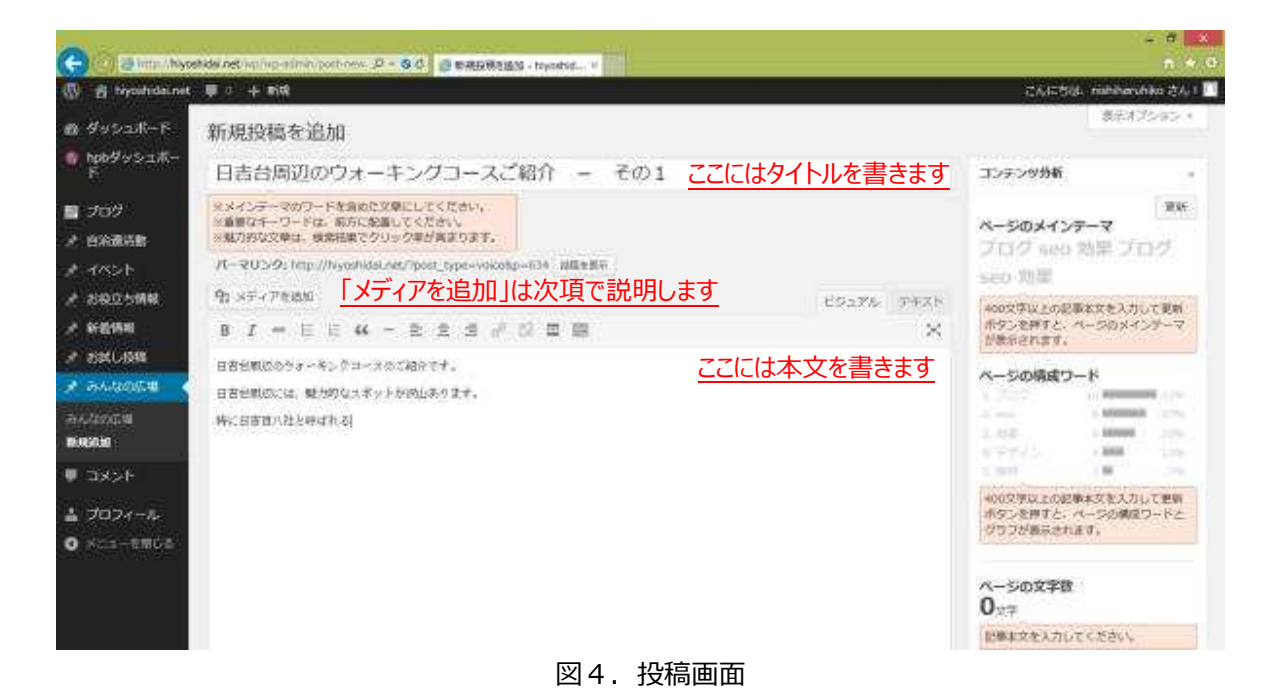

第9版: 2021/2/1 発行

3-4.メディアを追加

写真や添付ファイルを記事に組み込むためには「メディアを追加」ボタンを押します。 メディアを追加は以下の4つのステップで⾏います。

- 1. 「メディアを追加」ボタンを押す
- 2. 添付するファイルをアップロードする
- 3. ファイルのタイトルを付ける
- 4. 本文に挿入する

ヒントとお願い)

- ▶ 表示画面にはみ出さず添付できる写真の横幅は約 600 ピクセルです。 これ以上の大きな写真は貼り 付けないでください。
- > 添付できる写真や PDF 文書の最大データサイズ写真は 2M バイトですが、画像縮小や jpeg 圧縮を行 い、200kbyte 以下を目安にして下さい。
- > ファイル名は日本語ではなく半角アルファベットとしてください。

# $3-4-1$ . ファイルのアップロード

「メディアを追加」ボタンを押すとメディアを挿入の画面が表示されますので、「ファイルをアップロード」のタブを選択 して、画面中央の「ファイルを選択」ボタンを押して、添付するファイルを選びます。

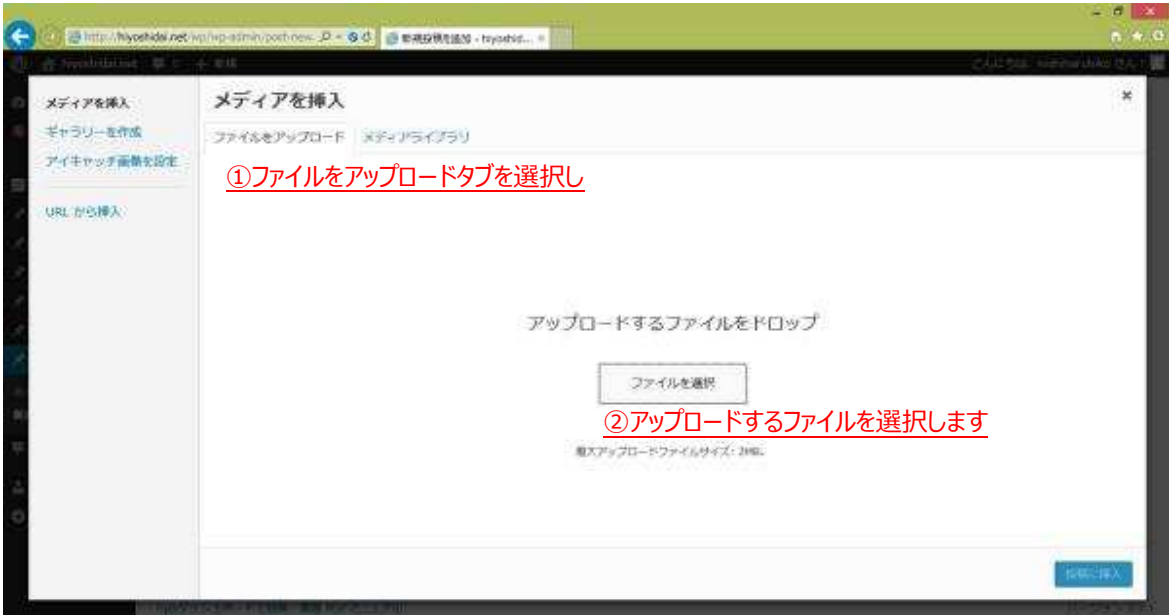

図5.ファイルアップロード画面

第9版: 2021/2/1 発行

3-4-2. 投稿への挿入

ファイルのアップロードが完了すると、画面は図6の「メディアライブラリ」のタブに自動的に切り替わります。

- アップロードしたファイルにチェックマークが入っていることを確認し、
- 右枠のタイトルやキャプションを記入します。タイトルは添付ファイルが PDF の場合、リンク文字列となりま すので必ず記入します。キャプションは写真の補足説明等に使いますが必須ではありません。
- 挿入場所 (左づめ、右づめ、中央) を選び、
- 最後に投稿に挿入ボタンを押します。

尚、「リンク先」と書かれている項目はそのままにしておきます。

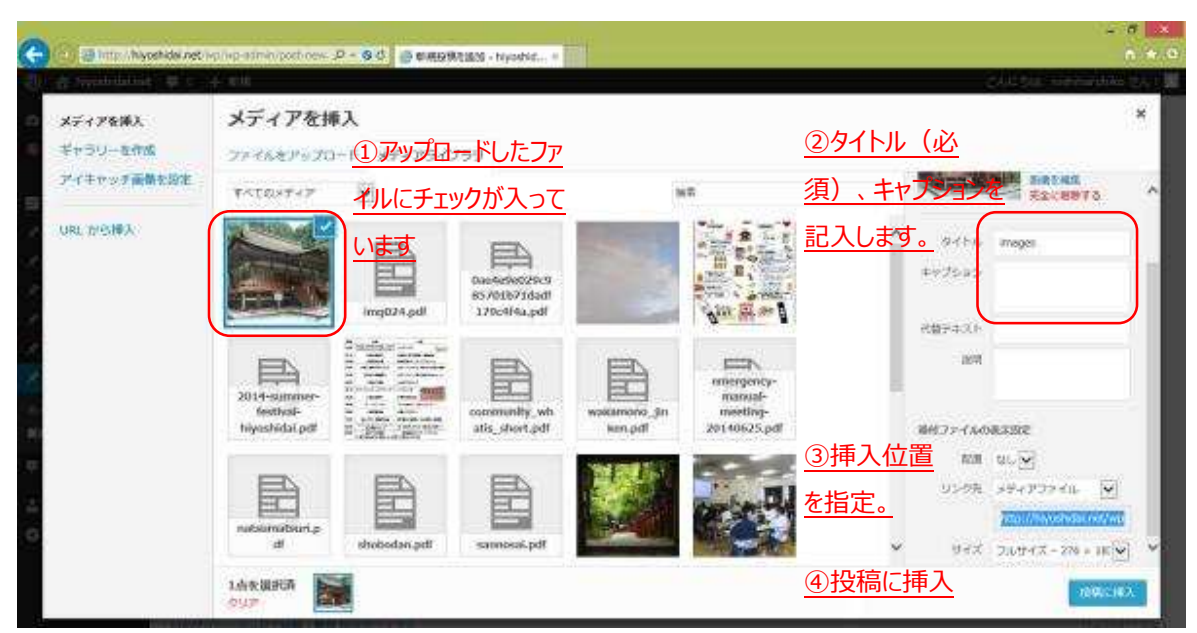

図6.メディアライブラリ

第9版: 2021/2/1 発行

3-5.投稿

記事が完成したら、必ず投稿画面の右側下の方にある、カテゴリーにチェックをします。 カテゴリーによって投稿を 区分して表示しているページでは、カテゴリーが入力されていないと正しく表示されません。

また、新たなカテゴリーを追加して、投稿を分類して表示したい場合は、サイト管理者と相談して下さい。 カテゴリ ーによる分類表示の例は巻末参考画面ページの図Bを参照して下さい。

次に「レビュー待ちとして送信」ボタンを押すと、投稿はサイト管理者による承認待ちとなります。

尚、下図の「プリビュー」ボタンを押すと、凡その表示イメージ(ホームページとして表示される場合の体裁)を確 認することが出来ます。 編集画面と実際の表示は若干異なりますので、必要に応じてご確認をお願いします。

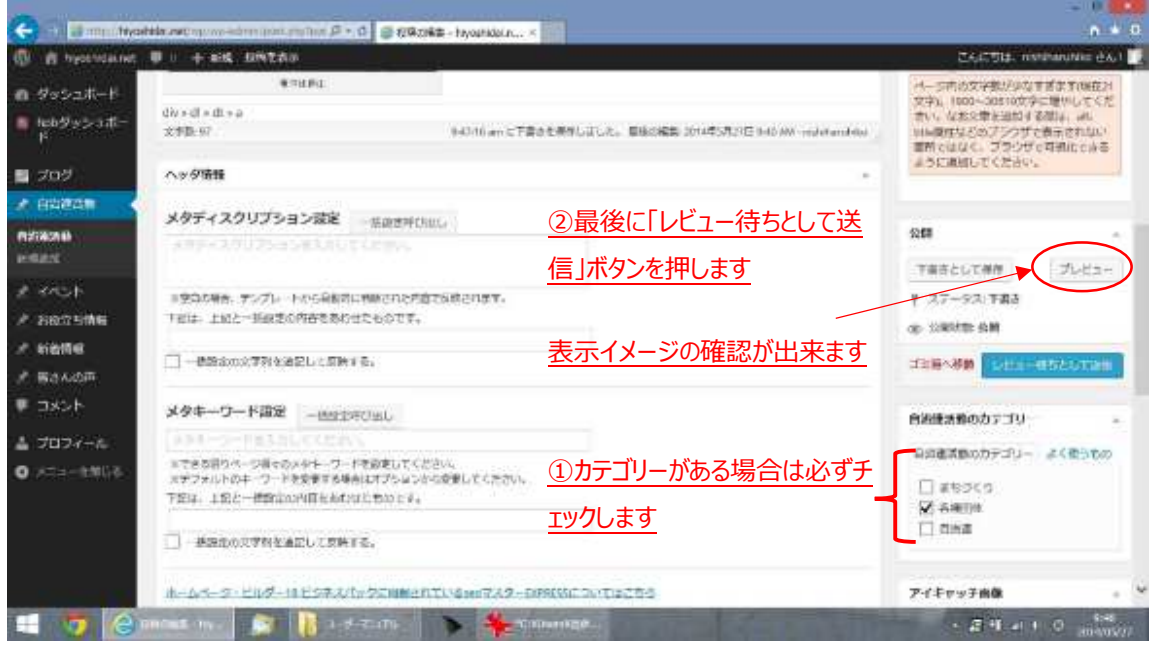

図6. カテゴリー選択と投稿画面

第9版: 2021/2/1 発行

3-6.投稿の確認

図3 (P.5) の「投稿した記事を見る」ボタンを押すと、ご自分で投稿した記事の状態(レビュー待ち、公開な ど)を確認することが出来ます。

投稿したのに公開されないような状態が続いている場合は、サイト管理者(administrator@hiyoshidai.net) 宛てメールでご確認下さい。

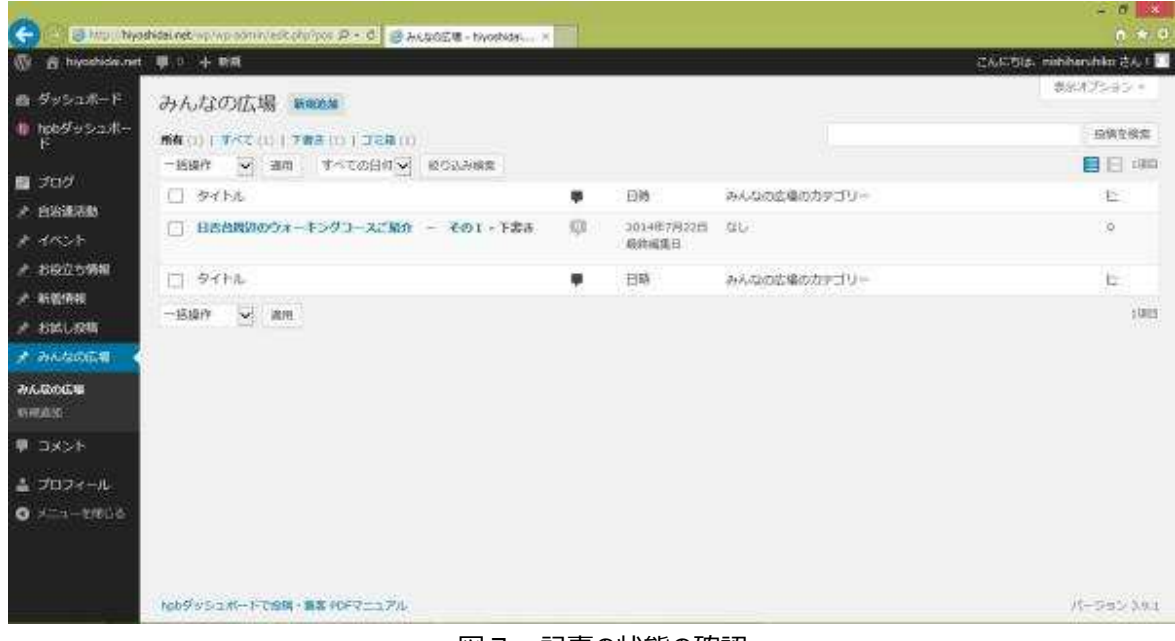

図7.記事の状態の確認

第9版: 2021/2/1 発行

# 4.編集画面の操作

ここでは本文の編集画面の操作方法について説明します。 編集画面の操作はアイコンからでも、アイコンの上段にあるコマンドからでも同様に操作できますが、ここでは頻繁 に使うアイコンからの操作を説明します。(コマンドからの操作では、アイコンに無い機能も若干含まれます)

先ず、図8の編集画面で、アイコンが一段しか表示されていない場合は、右から 4 つ目のツールバー切り替えアイ コンをクリックして、アイコン表示を二段にして下さい。(ツールバー切り替えボタンを押す度に一段、二段が切り替 わります。

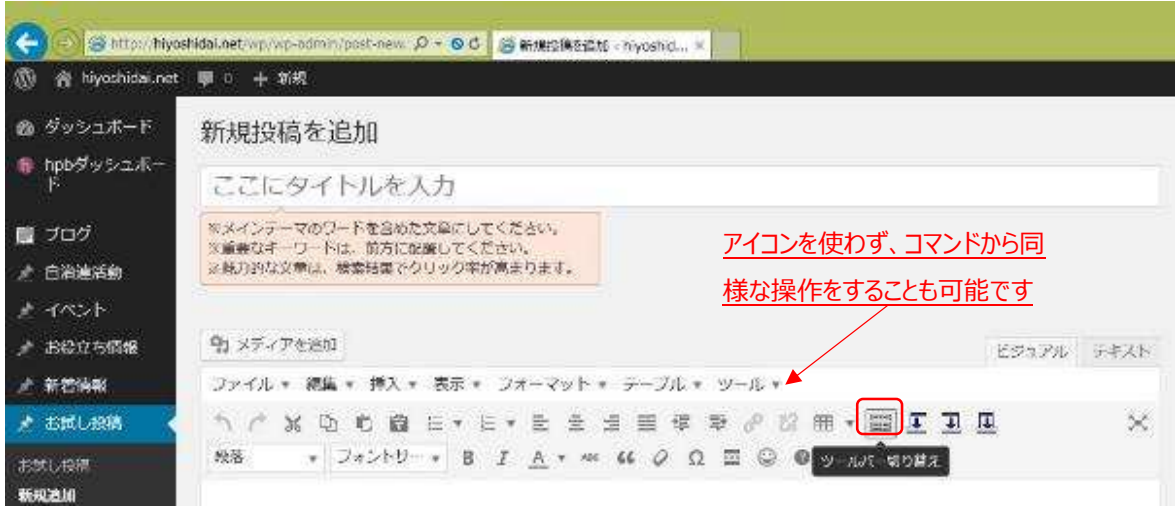

図8.編集画面

第9版: 2021/2/1 発行

#### 4-1.基本的な機能

① ② ③ ④ ⑤ ⑥ ⑦ ⑧ ⑨ ⑩

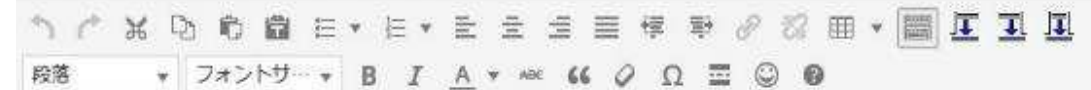

#### 図9.編集用アイコン

一般的な編集機能のアイコンです。

- ① 元に戻す
- ② 元に戻すのを取り消す
- ③ 切り取り
- ④ コピー
- ⑤ 貼付け
- ⑥ テキストとして貼付け: このボタンがオンされている間、切り取り又はコピーして貼り付ける場合、 文字の装飾(太字、斜字、色その他)は無視されます。
- ⑦ 左寄せ
- ⑧ 中央揃え
- ⑨ 右寄せ
- ⑩ 均等割り付け(段落内の文字列が左右の幅に合わせて均等に割り付けられます)

4-2.リスト

#### 番号なし、番号付きの基本的なリストの作成ができます。

**1 7 8 9 6 8 E \* E \* E \* E = E # \$ 8 8 B \* E E I E** ・日言台一丁目<br>・日言台ニ丁目 <mark>番号なしリスト</mark> 注意:全体的な表示のされ方についてはプ • 日营台三丁目 リビュー画面で確認をお願いします • 日吉台四丁目 1. 日言台一丁目<br>2. 日言台二丁目 <mark>番号付きリスト</mark> 3. 日吉台三丁目 4. 日吉台四丁目 図 10. リスト

第9版: 2021/2/1 発行

4-3.インデント

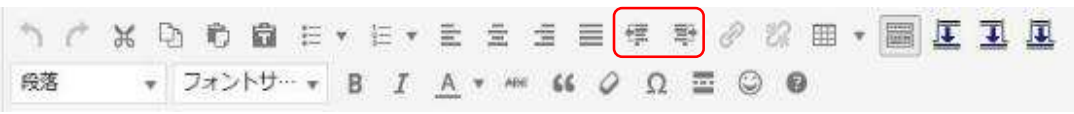

図 11.インデント

左、または右に書き始めの位置を移動する機能です

## 4-4.リンクの挿入

リンクを挿入するには先ずリンクを挿入する文字列を選択し、次にリンクボタンを押します。

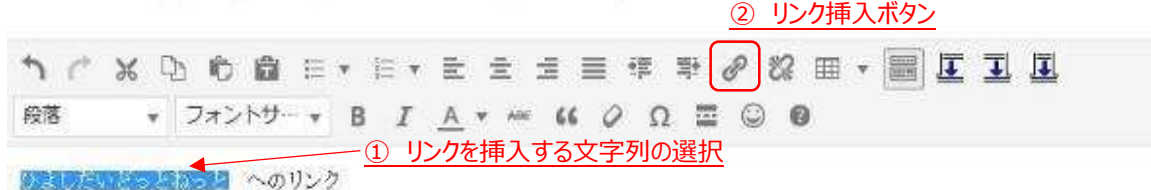

# 図 12.リンクの挿入

図 12 でリンク挿入ボタンを押すと、下のポップアップウインドウが表示されますので、リンク先のアドレスをインプッ トします。予めブラウザに表示させておいてアドレスをコピー、貼付けするとアドレスの入力ミスを防ぐ事ができま す。

リンクを解除する場合は同様にリンク文字列を選択し、リンク挿入ボタンの右隣のリンク解除ボタンを押してくださ い。

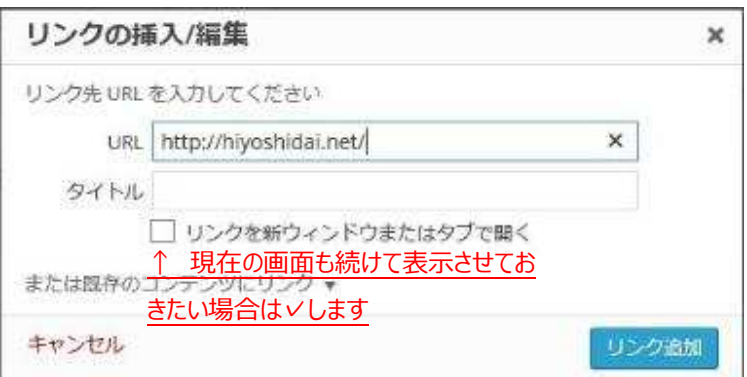

図 13.リンクの挿入ポップアップウインドウ

第9版: 2021/2/1 発行

4-5.表

表を挿入するには、図 14 のテーブルアイコンをクリックします。このアイコンでは新たな表の挿入の他、⾏や列の 削除/追加、セルの結合、⼤きさの調整などが可能です。

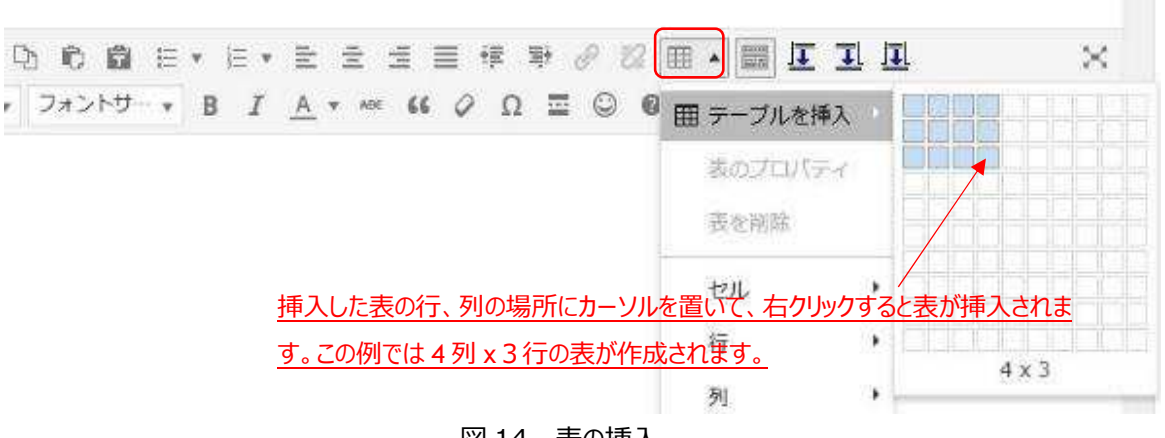

図 14. 表の挿入

4-6. 見出しと段落

文章に見出しや段落を付けて、表示方法を変えたり、見易くしたりできます。 使い分けのルールを自分で決め ておくと、後で自分で作成した複数の文書を⾒た時に統一感のある表記にすることが出来ます。

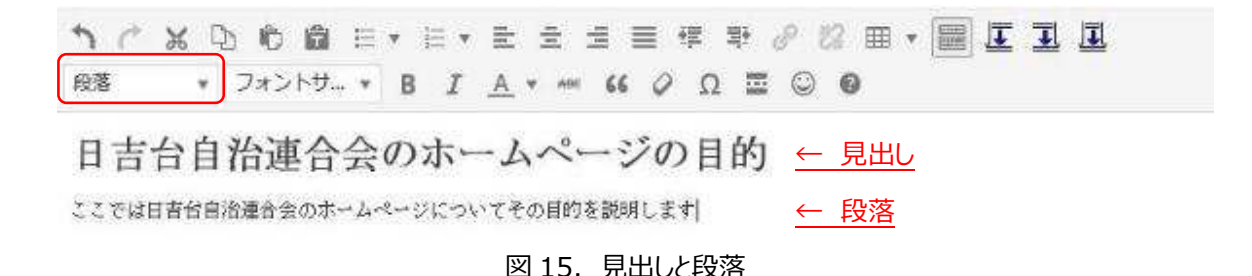

第9版: 2021/2/1 発行

#### 4-7.文字の装飾

見出しや段落の使い分けに加えて、フォントサイズや太字/斜字、フォントの色、さらには打消線などで文字を装 飾できます。

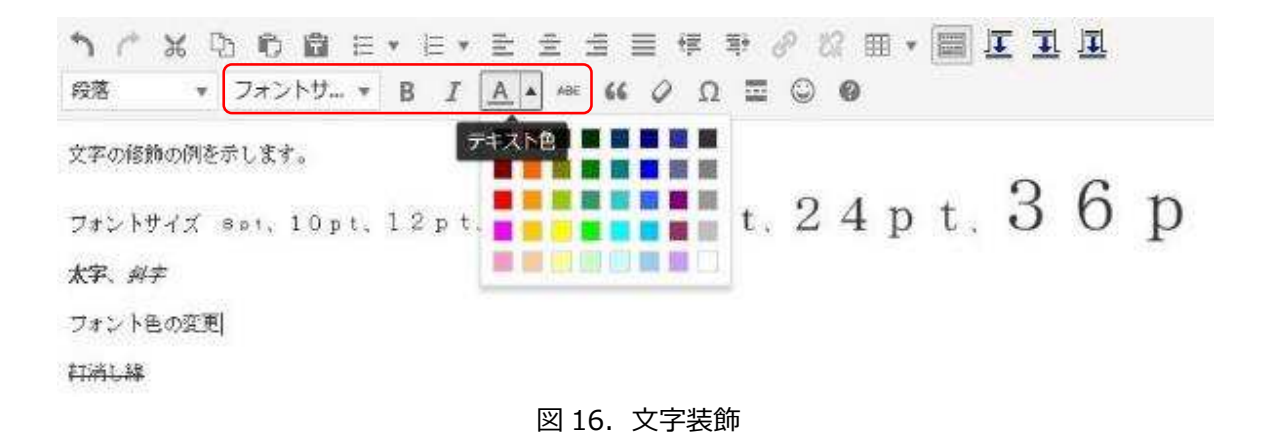

4-8.引用表記

他の文書からの引用を明確にしたい場合等に使います。該当する⾏でこのボタンをクリックすると編集画面では 中央揃えで表示されるだけですが、実際の画面では図 18 の様に表示されます。

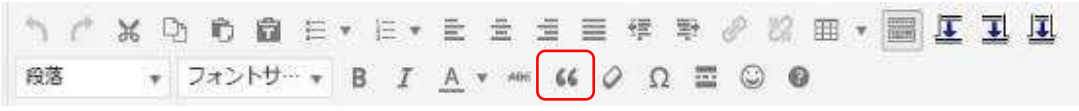

図 17.引用

この行は引用ではありません。

引用行を選択してボタンを押すと、このように表示されます。

この行は引用ではありません。

図 18. 引用の表示見本

第9版: 2021/2/1 発行

Н

 $\boldsymbol{\times}$ 

### 4-9.その他の文字

特殊文字、顔文字のサンプルを添付します。

# 特殊文字

 $8.$  " C E E ¥ © ® " % µ . . . . " " 5 ¶ B c > « » "  $x$  1 2 3  $\frac{1}{4}$   $\frac{1}{2}$   $\frac{3}{4}$   $\frac{1}{4}$   $\frac{1}{2}$   $\frac{3}{4}$   $\frac{1}{2}$   $\frac{1}{4}$   $\frac{1}{2}$   $\frac{1}{8}$   $\frac{1}{8}$   $\frac{1}{8}$   $\approx$   $\neq$   $\equiv$   $\in$   $\in$   $\equiv$   $\in$   $\equiv$   $\cap$   $\in$   $\cap$   $\in$   $\cap$ **∪∂∀∃⊘∇ \* ∞∠′, ª ° † ‡ À Á Â Ã Ä A Æ Ç Ė É** Ê Ê Î Î Î Î Đ Ñ Ò Ô Ô Õ Õ Ø Œ Š Ù Ú Û Û Ý Ŷ Þ à á â ã ä å æ ç è é ê ë ì í î ï ð ñ ò ó ô õ ö ø œ š ù ύ û û y b y A B Γ Δ E Z H Θ I K A M N Ξ Ο Π Ρ Σ Τ ΥΦΧΨΩαβγδεζηθικλμνξοπρςστ  $\texttt{U} \texttt{ } \phi \texttt{ } \texttt{X} \texttt{ } \psi \texttt{ } \omega \texttt{ } \texttt{X} \texttt{ } \varpi \texttt{ } \Re \texttt{ } \texttt{Y} \texttt{ } \rho \texttt{ } \vartheta \leftarrow \texttt{T} \rightarrow \texttt{I} \leftrightarrow \texttt{J} \Leftrightarrow \texttt{J} \Leftrightarrow \texttt{J} \Leftrightarrow \texttt{J} \Leftrightarrow \texttt{J} \Leftrightarrow \texttt{J} \Leftrightarrow \texttt{J} \Leftrightarrow \texttt{J} \Leftrightarrow \texttt{J} \Leftrightarrow \texttt{J} \Leftrightarrow \text$  $C \subseteq 2 \oplus \otimes \bot \cdot \Gamma \top \bot \bot \langle \ \rangle \ \Diamond \ \spadesuit \clubsuit \blacktriangledown \blacklozenge$ 

閉じる

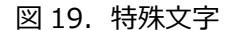

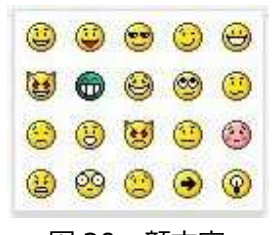

図 20.顔文字

第9版: 2021/2/1 発行

4-10.回り込み制御

この編集画面で写真を挿入すると、既定では写真の横に文字が並びます。写真の横では無く、写真の下から 文章を記述したい場合は、アイコン上段右側の Clear both アイコンをクリックして下さい。

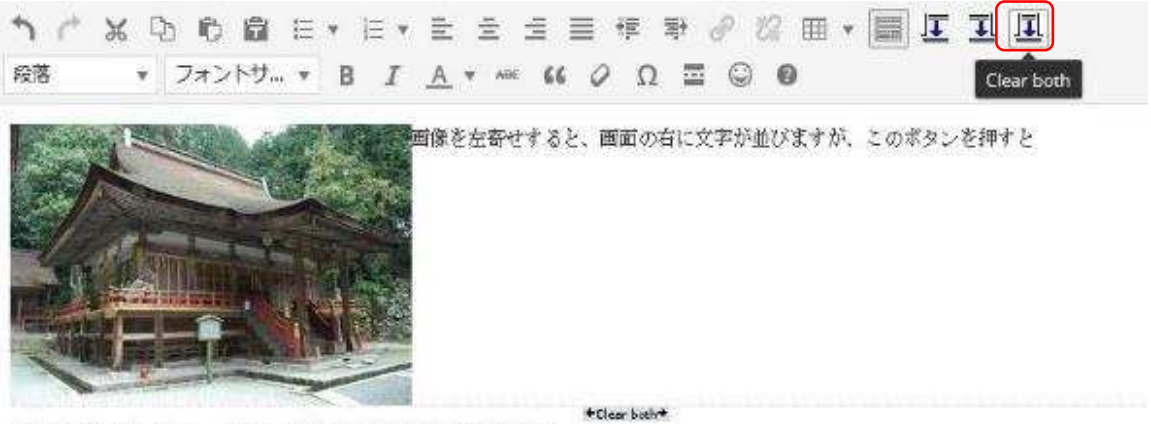

にれがリセットされて、画面の下から文字が並ぶようになります。

図 21. 写真の回り込み制御

第9版: 2021/2/1 発行

## 参考画面

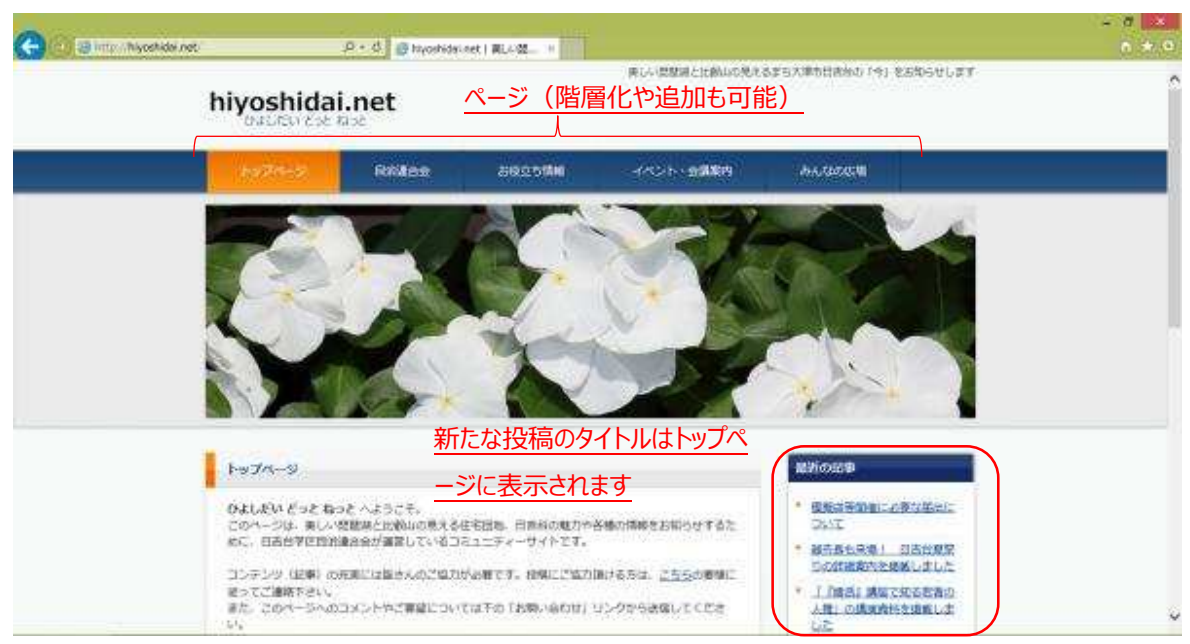

図A.トップページ

| ÷<br>an intervibly oshida net Page, civilian  |                                 | P · 点 B 选新报告   httpshidol.net : H                                    |                                                                           |                                                                                                    |                                                                      | - 7 2 1<br>$n + 0$ |  |
|-----------------------------------------------|---------------------------------|----------------------------------------------------------------------|---------------------------------------------------------------------------|----------------------------------------------------------------------------------------------------|----------------------------------------------------------------------|--------------------|--|
|                                               | hiyoshidai.net                  |                                                                      |                                                                           |                                                                                                    | 美しい認証場と比較いの見えるまち大津市日本かか「今」をお知らせします。<br>Ô                             |                    |  |
|                                               | トップページ                          | <b>Standard</b>                                                      | お役立ち情報                                                                    | イベント、会議案内                                                                                                    | みんなの状態                                                               |                    |  |
|                                               | トップ と動画画                        |                                                                      |                                                                           |                                                                                                    |                                                                      |                    |  |
| カテゴリー毎に<br>分類して表<br>示できます<br>(別ページに<br>することも可 | 活動機造<br>自治津合会<br>まちづくり協議会・推進委員会 | 0円度の定数段間自衛車店その個を提案しました。<br>幼童一体生活就要名。一致为肉结礼<br>平成26年度自然連合会社会の関係されました | 病病患み合う、まちづくり改善会、理維養養会の活動状況をお起うせしています。<br>交通研算を利効マニュアルを取行、開係者への活発会を実施しました。 | 最近の必要<br>情報信等局場に必要な販出に<br><b>DAYE</b><br><b>副产長も研選! 日古社副室</b><br>位の評価額内を結果しました<br>1.0度活に講座で知る気質の<br>人権」の場合表示を指数しま<br>Film.<br><b>CARD I IS A DAMAGED</b><br>災害時期責用処マニュアルを<br>我行、関係者への説明が支援<br>地区地区内<br>当時度の定向の目示情報設と<br>の集文集数しました |                                                                      |                    |  |
| 能)                                            |                                 | - シンボジウム「幼保関数とまちづくり」「報告」                                             |                                                                           |                                                                                                    | 2014年7月<br>18<br>t B<br>$-5$<br>2.3<br>$\frac{1}{2}$<br>$\mathbb{G}$ | Ŵ                  |  |

図B.カテゴリー毎の分類表示の例